# **Downloading a copy of your ethics application**

## **Step 1**

### From your project list

**RESEARCH GEMSSA** 

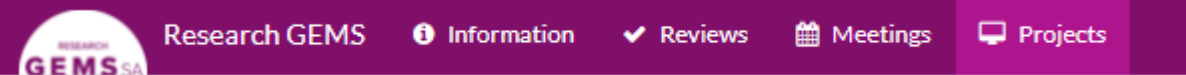

Select the relevant project either from your home page 'Projects' page as indicated below or under 'Top 5 projects'

#### Top 5 projects

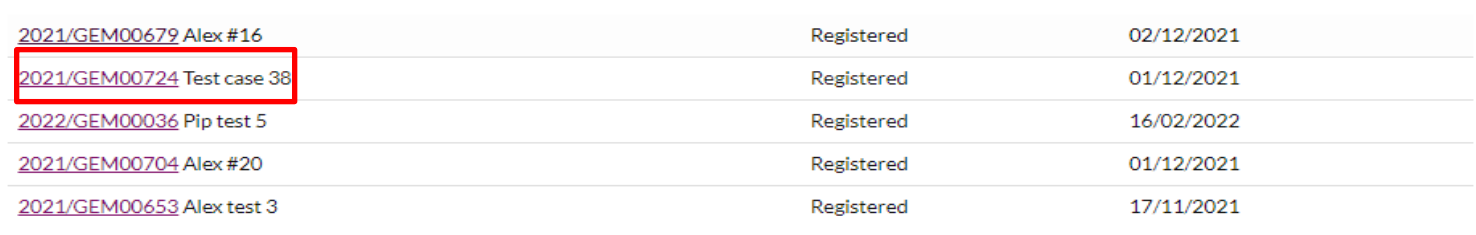

View all

## **Step 2**

Select the application Identifier to access the application information page.

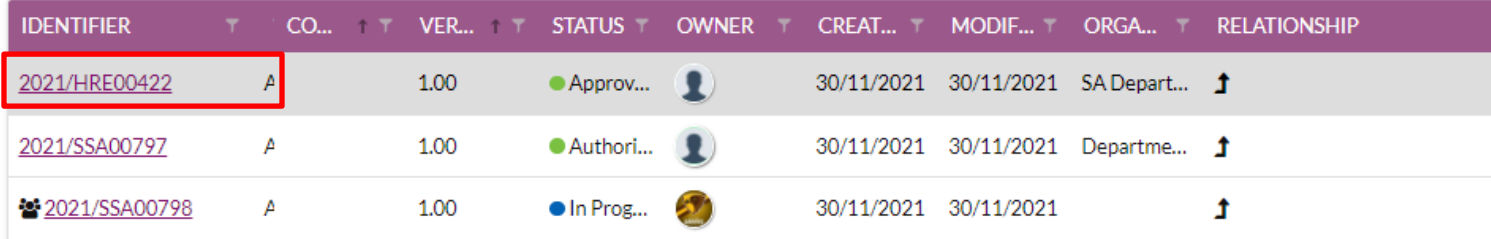

## **Step 3**

# Scroll down to find the 'Documents' box.

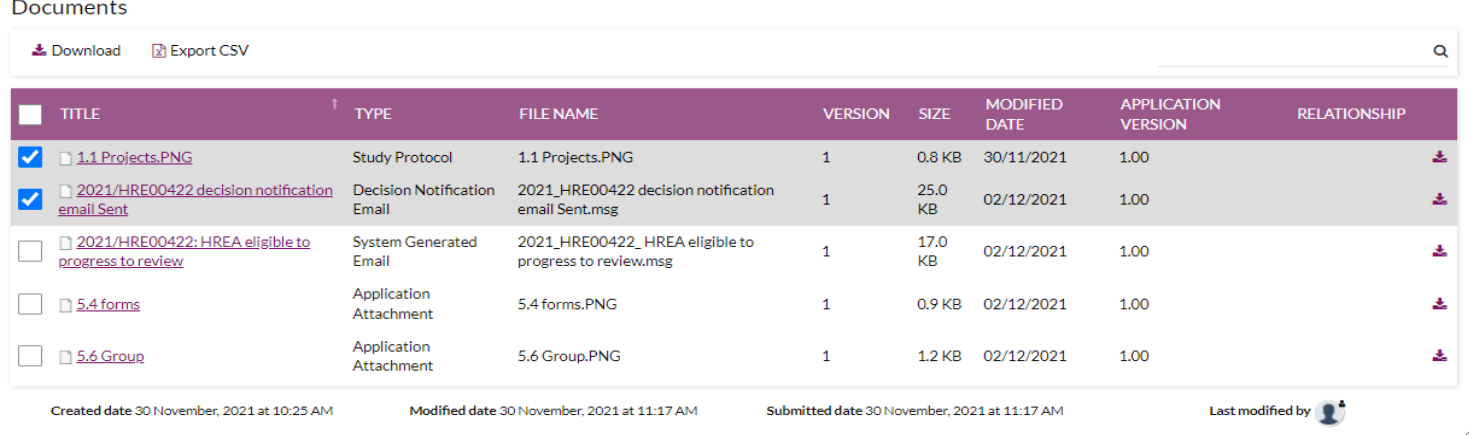

Tick the boxes on the left of the documents you would like to download.

Click 'download' above 'Title' to begin the document download.

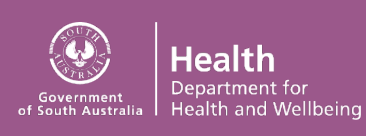